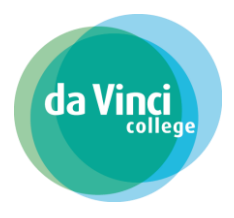

Deze handleiding helpt je bij het aanmelden bij centraal aanmelden mbo

Heb je de opleiding van je keuze gevonden op onze website? Klik dan onder het kopje 'aanmelden' op de knop 'meld je aan voor deze opleiding'. Je komt dan in het scherm van Centraal Aanmelden MBO.

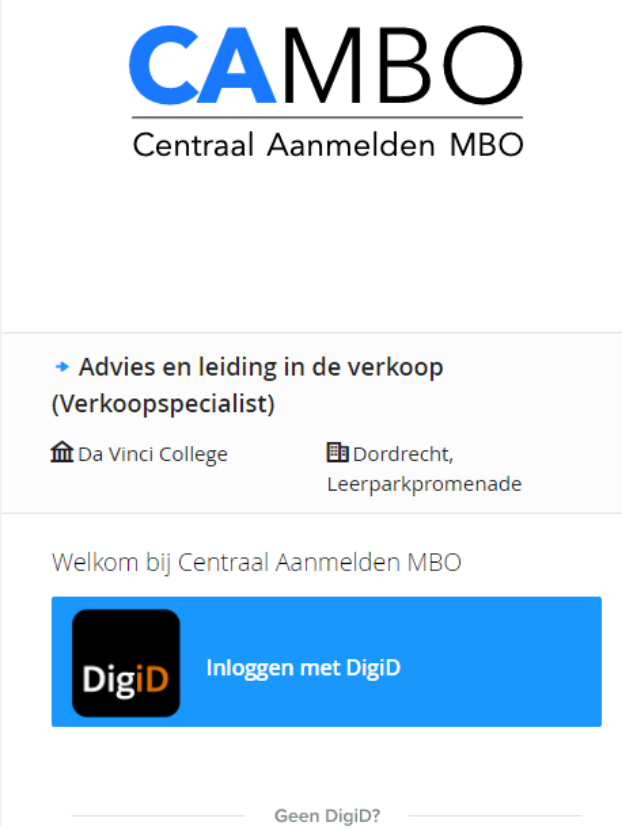

Woon je in Nederland dan log je in via DigiD. Heb je nog geen DigiD? Vraag deze dan eerst aan via digid.nl/aanvragen.

Woon je in het buitenland en wil je hier onderwijs volgen? Neem dan contact op met de Studentenadministratie van het Da Vinci College 088-6574030 of studentenadministratie@davinci.nl .

#### Pagina **1** van **9**

Deze handleiding helpt je bij het aanmelden bij centraal aanmelden mbo

Na het inloggen word je gevraagd om het Privacy statement te accepteren. Je geeft hiermee toestemming dat CAMBO je persoonsgegevens uitwisselt met het Da Vinci College.

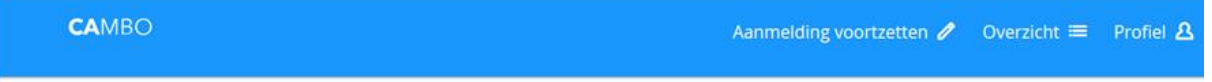

#### Privacy statement

De Coöperatie MBO voorzieningen u.a. respecteert en beschermt de privacy conform de Algemene verordening gegevensbescherming (AVG). Meer informatie over de AVG kun je vinden op de site van de autoriteit persoonsgegevens: https://autoriteitpersoonsgeg vens.nl/nl/onderwerpen/avgeuropese-privacywetgeving

#### 1. Inleiding

Dit privacy statement is van toepassing op de verwerking van persoonsgegevens door de Coöperatie MBO voorzieningen u.a..

De Coöperatie MBO voorzieningen u.a. hecht waarde aan de vertrouwelijkheid van jouw gegevens en gaat zorgvuldig om met de verwerking van deze persoonsgegevens. Daarnaast neemt De Coöperatie MBO voorzieningen u.a. passende maatregelen om jouw gegevens te beschermen en beveiligen.

De Coöperatie MBO voorzieningen u.a. verwerkt jouw persoonsgegevens niet voor commerciële doeleinden, zoals het sturen van reclame of het doen van aanbiedingen door derden

De Coöperatie MBO voorzieningen u.a. bewaart de verzamelde persoonsgegevens niet langer dan noodzakelijk voor het doel waarvoor De Coöperatie MBO voorzieningen u.a. deze verzamelt of verwerkt.

De Coöperatie MBO voorzieningen u.a. neemt bij het verwerven, verwerken, opslaan en beheren van persoonsgegevens de geldende privacywetgeving in acht. Eventuele vragen, klachten of suggesties kan je sturen naar info@mbovoorzieningen.nl

#### 2. Hoe hebben wij zicht op de persoonsgegevens?

De voorzieningen van Coöperatie MBO voorzieningen u.a. zijn doorgiftepunten van persoonsgegevens op basis van de wettelijke grondslag of het gerechtvaardigd belang dat de Coöperatie MBO voorzieningen u.a. heeft.

De Coöperatie MBO voorzieningen u.a. heeft zicht op de logfiles van de transacties tussen het student administratiesysteem en het koppelpunt MBO welke voorziet in communicatie naar het koppelpunt VO en koppelpunt gemeenten. Belangrijk is dat wij dus niet de persoonsgegevens kunnen zien

## Fase gegevens (stap 1)

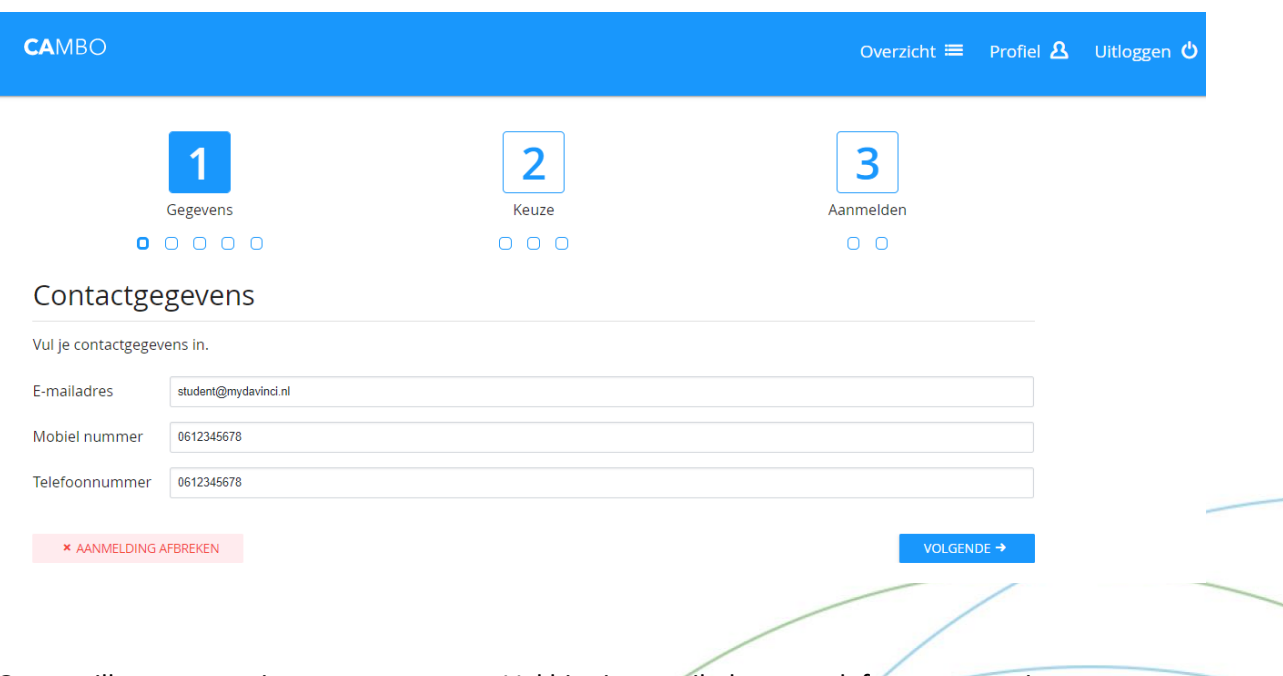

Graag willen we eerst je contactgegevens. Vul hier je e-mailadres en telefoonnummer in. Klik dan op volgende.

Pagina **2** van **9**

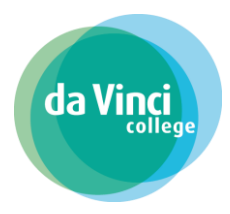

Deze handleiding helpt je bij het aanmelden bij centraal aanmelden mbo Fase gegevens (stap 2)

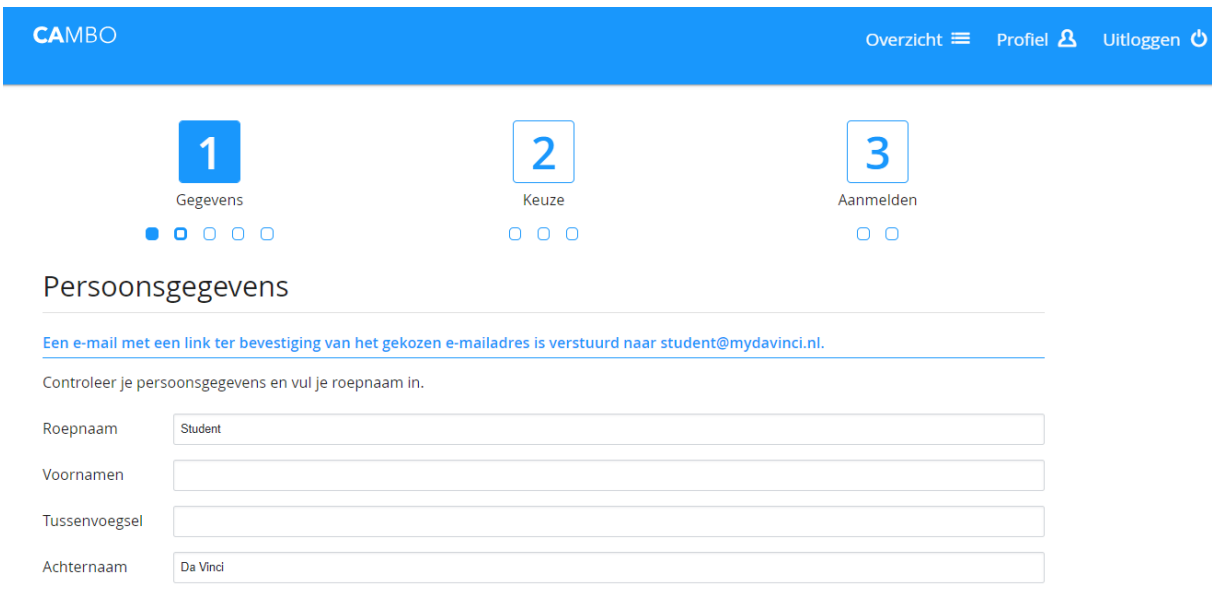

Vul je roepnaam in. De andere gegevens zijn automatisch voor je ingevuld. Klik op volgende.

### Fase gegevens (stap 3)

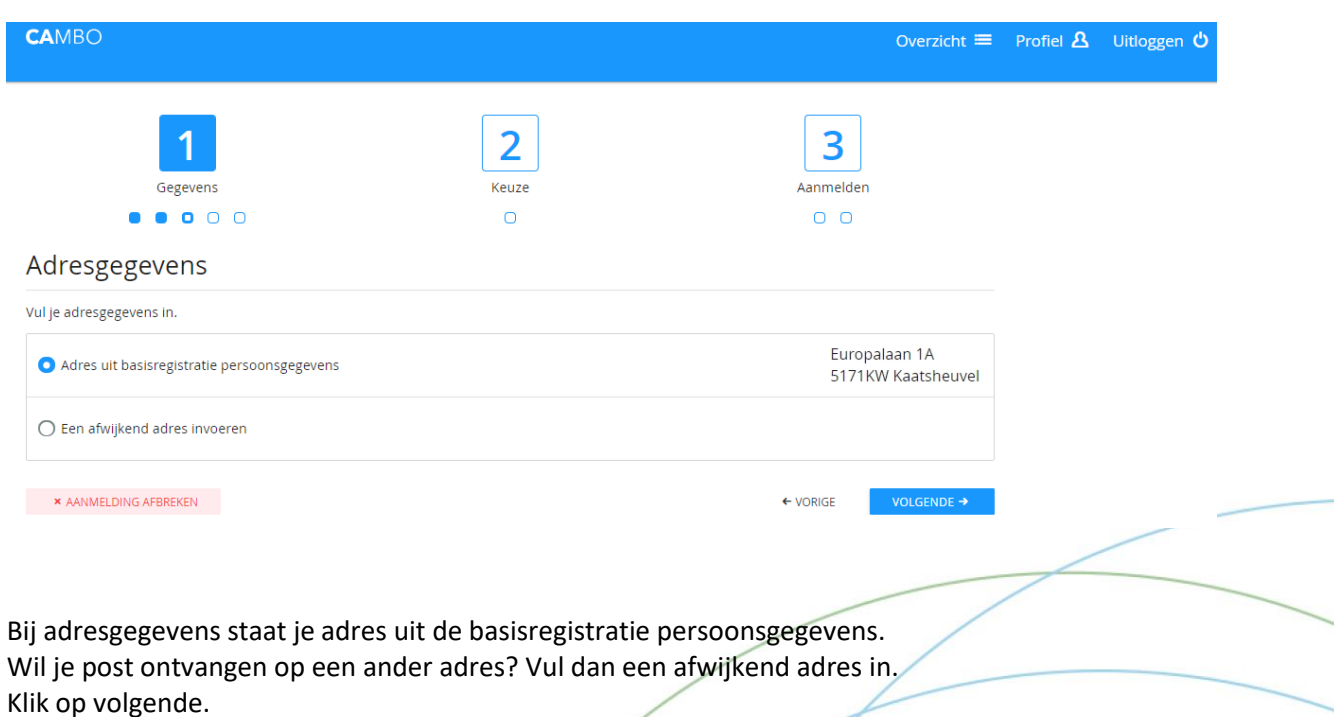

Pagina **3** van **9**

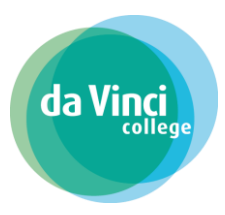

Deze handleiding helpt je bij het aanmelden bij centraal aanmelden mbo Fase gegevens (stap 4)

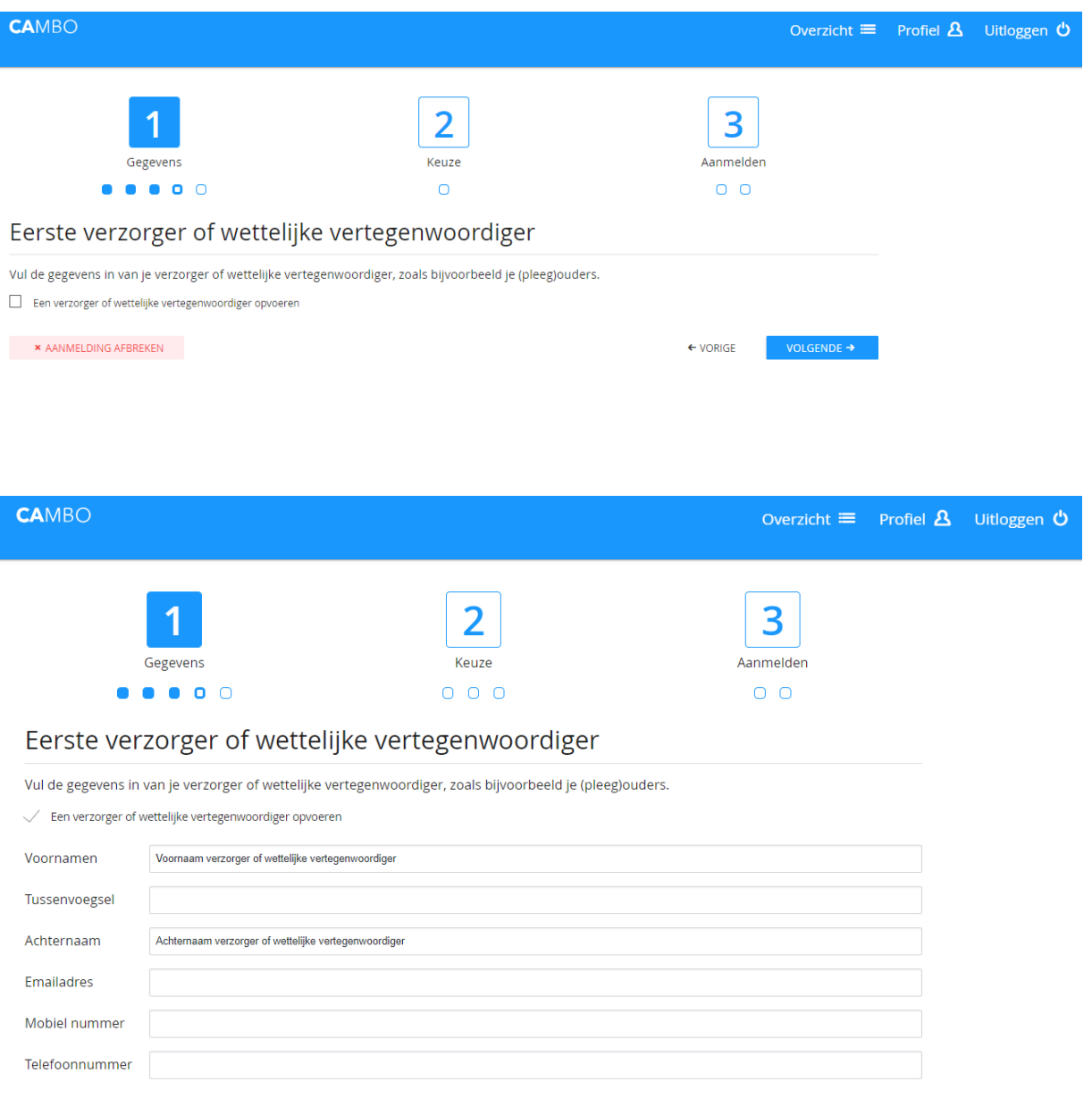

Ben je onder de 18 jaar vul dan ook de gegevens van je ouders/verzorgers in. Klik hiervoor op de aanvinkbox vóór : Een verzorger of wettelijke vertegenwoordiger opvoeren. Klik na het invoeren van de gegevens op volgende.

Fase gegevens (stap 5)

Deze handleiding helpt je bij het aanmelden bij centraal aanmelden mbo

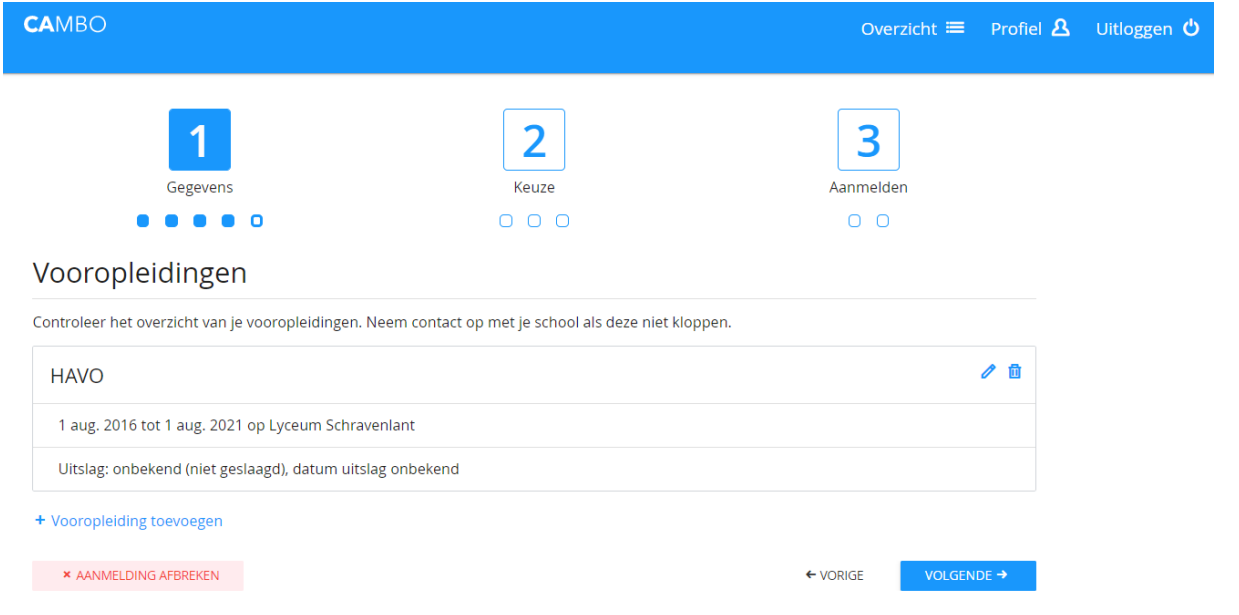

da Vinc

Hier zie je een overzicht van jouw vooropleidingen. Of welke opleiding je momenteel volgt. Klik op volgende.

### Fase keuze (stap 1)

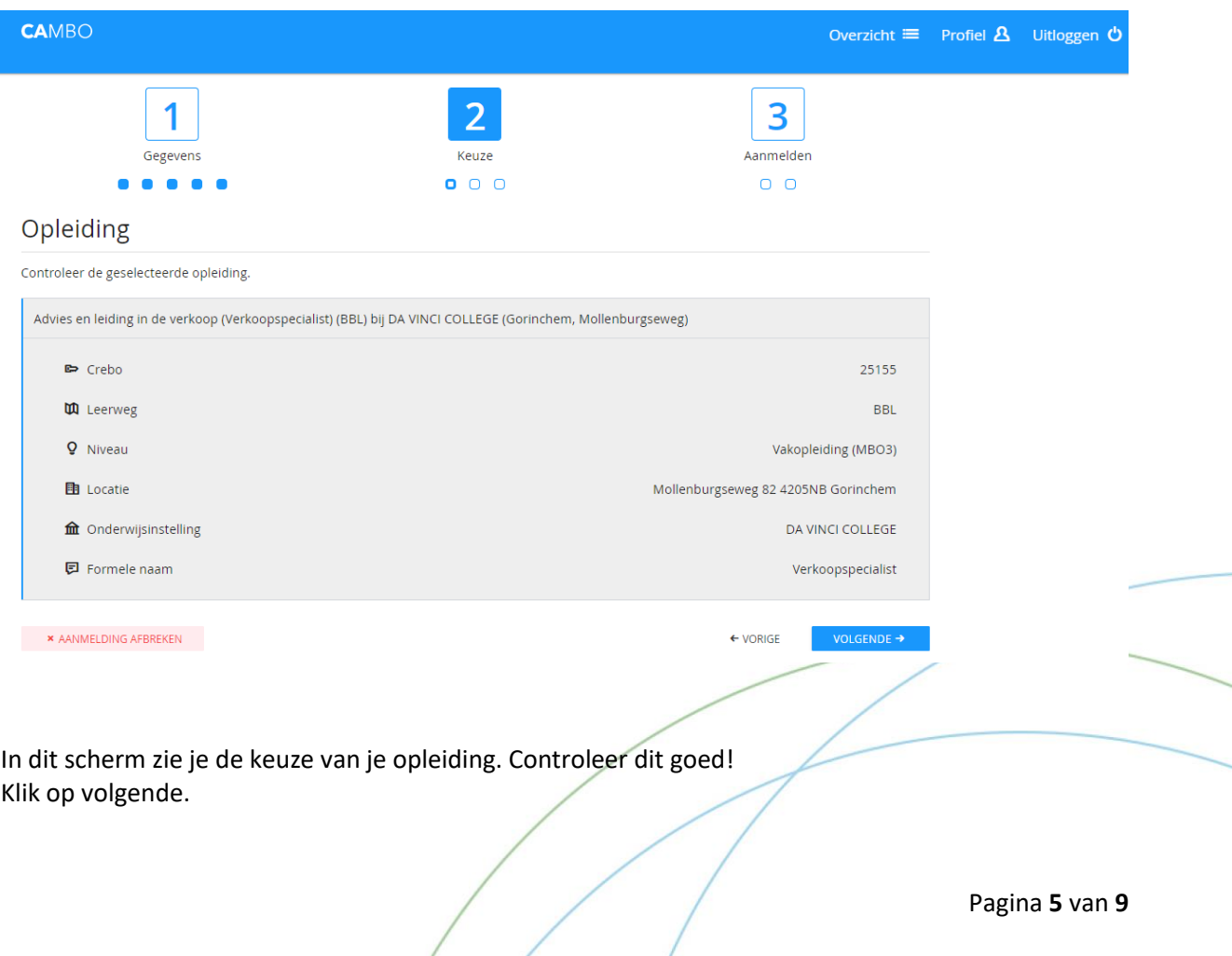

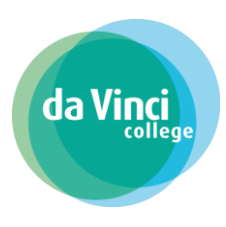

Deze handleiding helpt je bij het aanmelden bij centraal aanmelden mbo Fase keuze (stap 2)

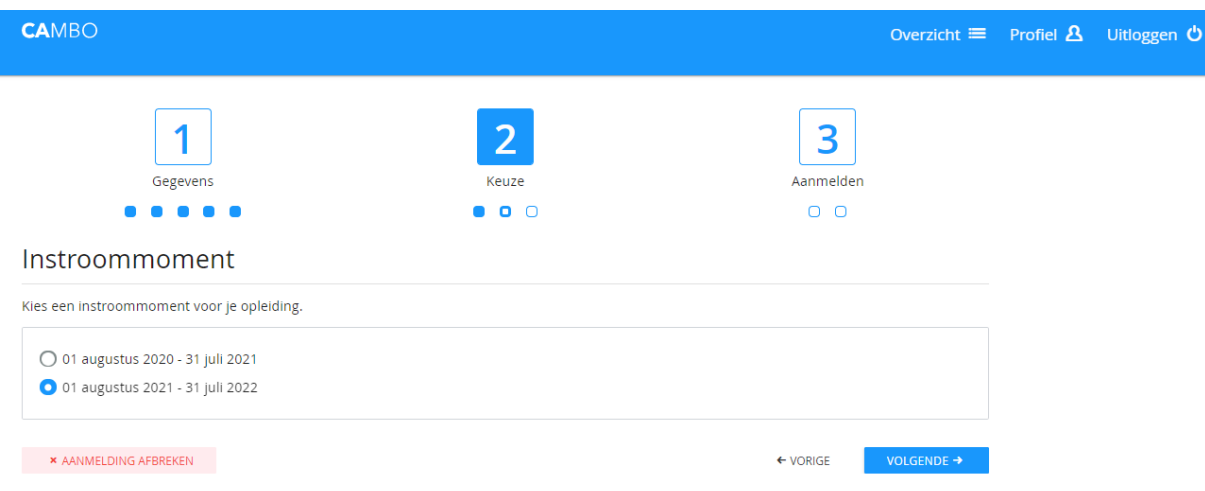

Je maakt hier een keuze wanneer je wilt starten met de opleiding.

Meestal is het startmoment augustus. Niet alle opleidingen hebben meerdere startmomenten. Je kiest dus hier wanner je wilt starten. Klik op volgende.

### Fase keuze (stap 3)

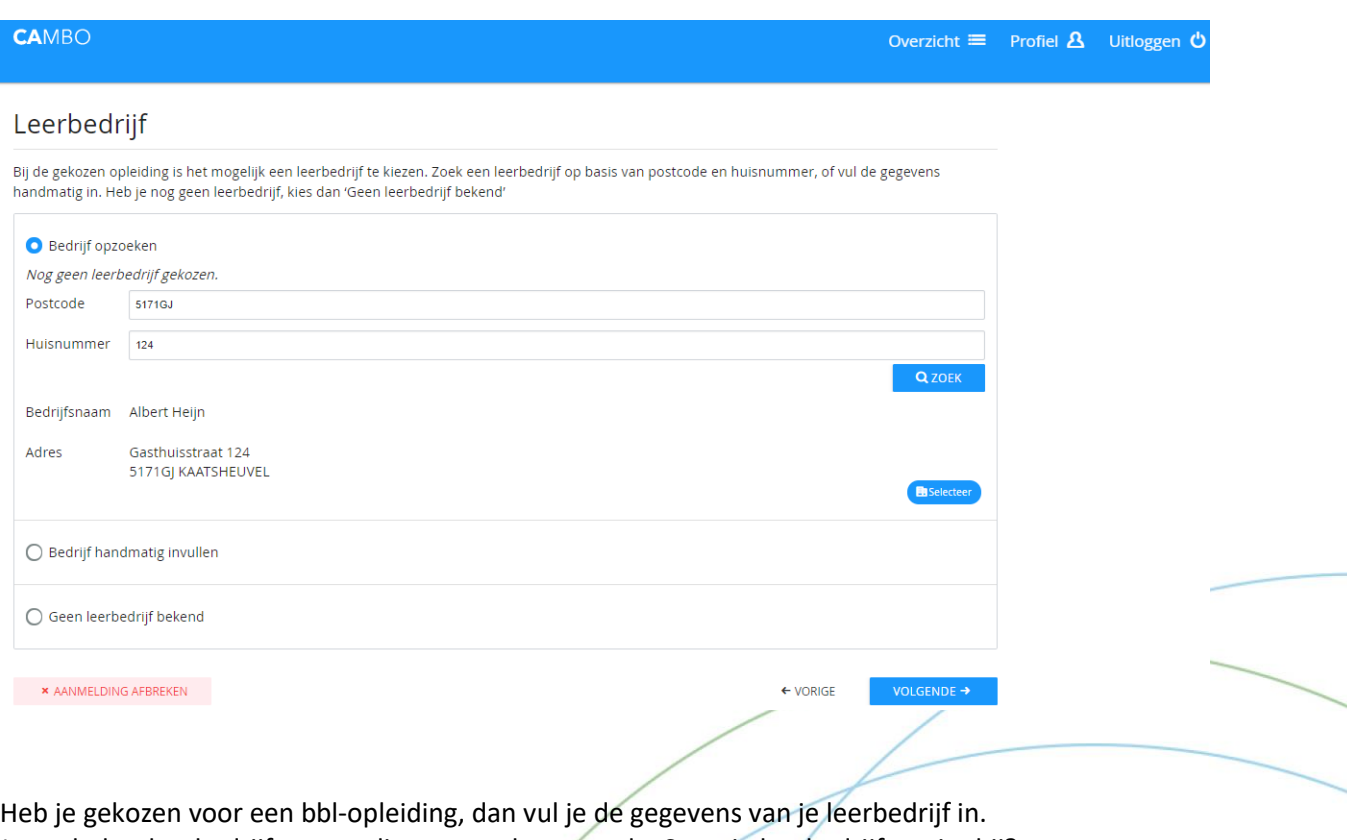

Je zoekt het leerbedrijf eenvoudig op met de postcode. Staat je leerbedrijf er niet bij?

Pagina **6** van **9**

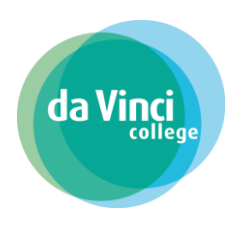

## Deze handleiding helpt je bij het aanmelden bij centraal aanmelden mbo

Vul dan de gegevens handmatig in. Heb je nog geen leerbedrijf? Vul dan in 'Geen leerbedrijf bekend'. Klik op volgende.

## Fase aanmelden (stap 1)

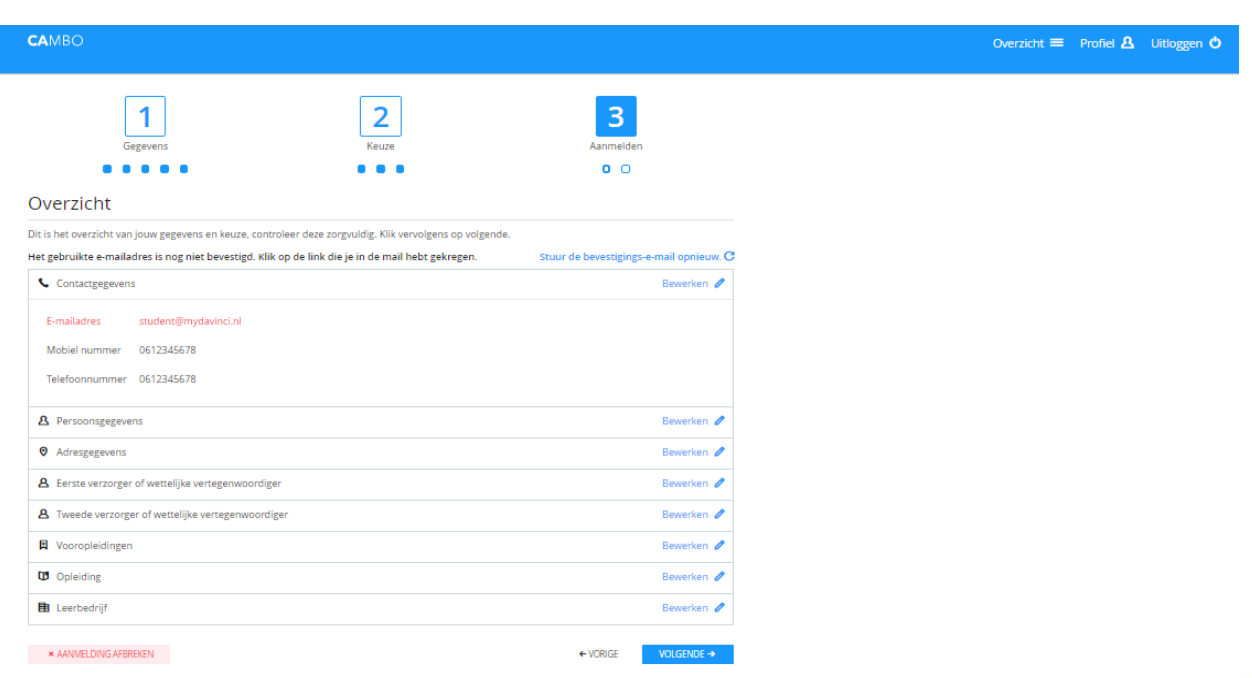

Nu zie je een overzicht van alle gegevens die je hebt ingevuld. Controleer deze goed! Klopt het overzicht niet? Dan kun je dat hier nog aanpassen. Je komt dan weer terug in één van de vorige schermen.

#### Pagina **7** van **9**

Deze handleiding helpt je bij het aanmelden bij centraal aanmelden mbo

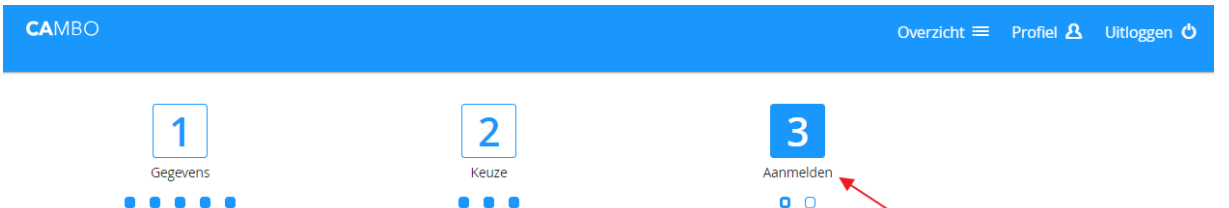

Wil je weer verder? Klik dan op volgende of ga boven in het scherm naar stap 3 'Aanmelden'. Heb je alles goed ingevuld klik dan op volgende.

Je ontvangt ter bevestiging een e-mail. Je kan pas definitief aanmelden als je je e-mailadres bevestigd hebt. Zoek dus eerst je bevestigingsmail op in je mailbox.

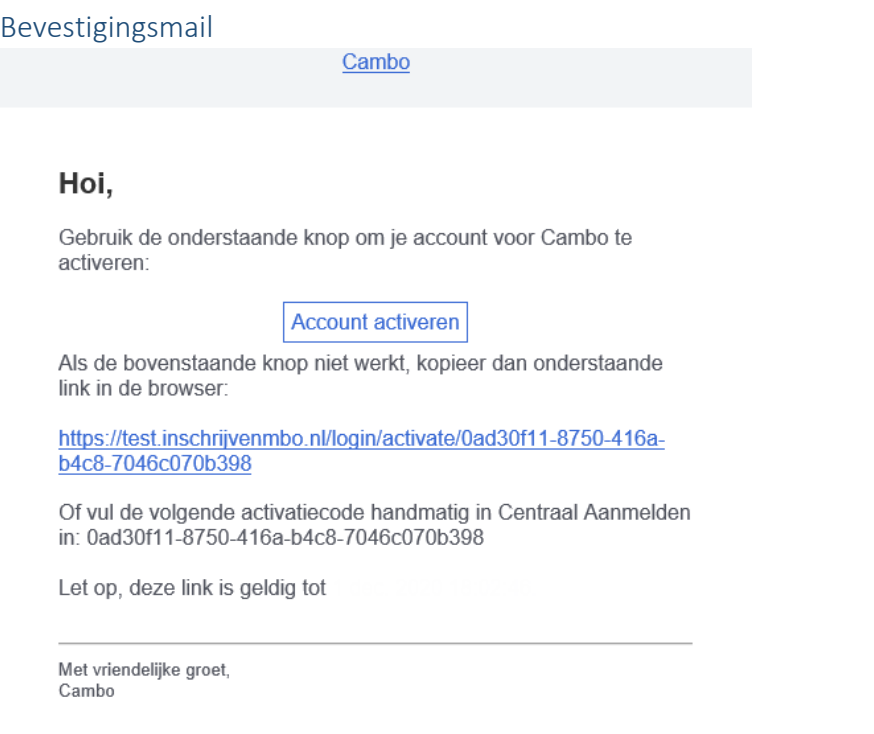

Je hebt deze e-mail ontvangen op het door jou ingevoerde e-mailadres. Niets ontvangen? Controleer je spambox.

Na het klikken op de link in deze e-mail kom je automatisch weer in het overzichtsscherm van CAMBO. Was je per ongeluk uitgelogd? Log da opnieuw in met DigiD. Jouw gegevens zijn bewaard gebleven.

#### Pagina **8** van **9**

Deze handleiding helpt je bij het aanmelden bij centraal aanmelden mbo

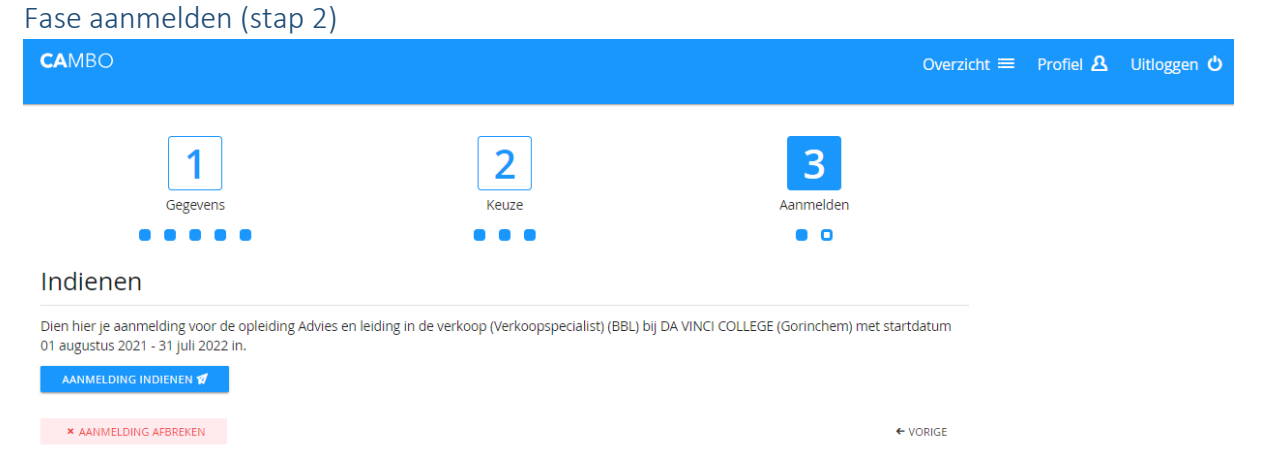

Je kunt nu je aanmelding definitief maken door op Aanmelding indienen te klikken! Je ontvangt een e-mail ter bevestiging.

Je bent aangemeld bij ROC da Vinci College

#### Pagina **9** van **9**

da